## **Használati utasítás**

# ZOOM SOROZAT

## **WIFI SMART ALKALMAZÁS**

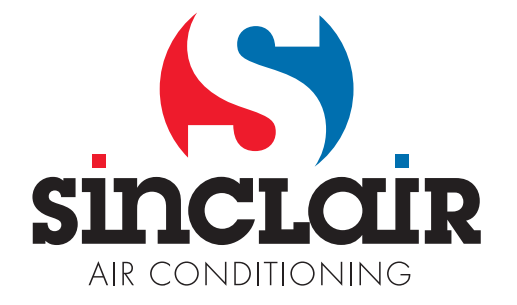

## **Tartalom**

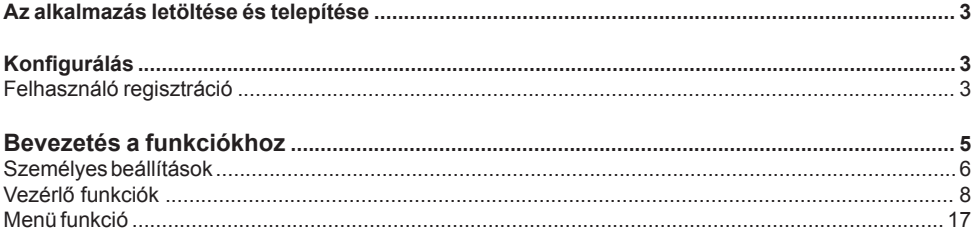

A gyártó fenntartja a szoftver aktualizálásának jogát előzetes figyelmeztetés nélkül.

## **Használati utasítás**

#### **Az alkalmazás letöltése és telepítése**

Olvassa le az okostelefonnal a QR kódot és töltse le a Wifi Smart-ot.

Android: iPhone:

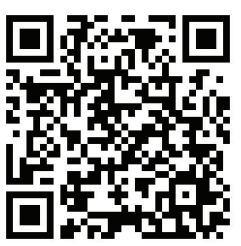

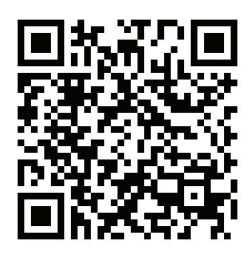

Telepítse az alkalmazást az utasítások alapján. Ha a telepítés sikeres volt, az okostelefon kezdőlapján megjelenik egy ikon.

#### Android:

*http://smart.ewpe.com.cn:8010/WiFiSmart/android/WiFiSmart.apk* iPhone:

*https://itunes.apple.com/app/wifi-smart/id1044543890?l=en&mt=8*

#### **Konfigurálás**

AZ alkalmazás használata előtt végezze el az alábbi konfigurálást, ami lehetővé teszi a légkondicionáló Wifi vezérlését, és kapcsolatot létesít a légkondicionáló és az okos készülék között.

1. A rövid távú vezérlés beállítása a wifi hotspot segítségével.

1. lépés: A légkondicionáló Wifi rendszere gyárilag AP üzemmódra van állítva.

A klímaberendezés Wifi hotspot rendszere kikereshető az okostelefonon. A wifi hotspot neve a légkondicionáló MAC címének utolsó 8 számjegye. A jelszó:12345678.

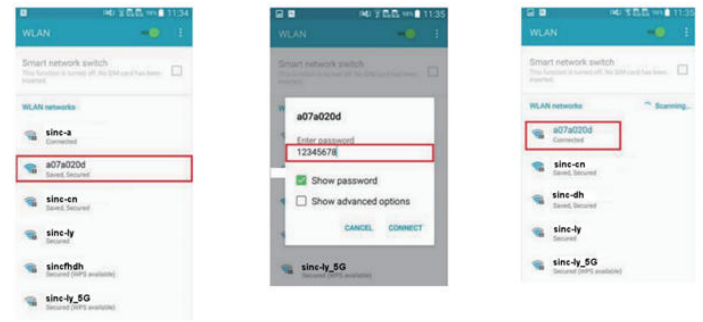

2. lépés: Hívja elő az alkalmazást, a mezőben megjelenik a csatlakoztatott légkondicionáló. Érintse meg az alábbi ábra alapján, és nyissa meg a vezérlési alkalmazásfelületet. A vezérlés részletes bemutatása a "Bevezetés a funkciókhoz" fejezetben található.

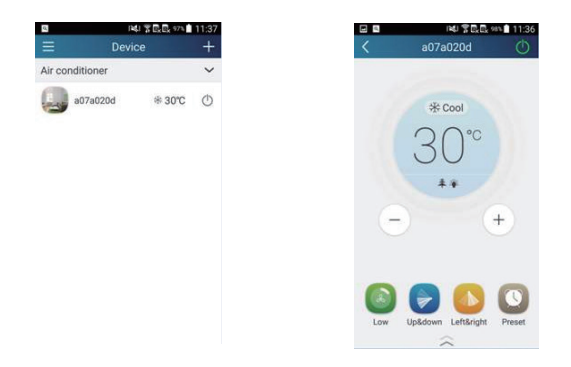

MEGJEGYZÉS: egy légkondicionálót egyszerre maximum 4 mobiltelefonról lehet vezérelni.

2. A légkondicionáló rövid és hosszú távú vezérlésének beállítása router csatlakoztatással

1. lépés: A rövid távú vezérlés beállításánál térjen vissza a "Berendezés" honlapra. Érintse meg az

ikont a "Berendezés" honlap jobb felső sarkában. Válassza a "Berendezés hozzáadása" lehetőséget, és nyissa ki a "Berendezés hozzáadása" oldalt. Válassza a "Kézi konfigurálás"-t, és nyissa meg a "Kézi konfigurálás" funkciót.

2. lépés: Válassza ki hálózata nevét, adja meg a jelszót, válassza ki a szervert (a szerver beállítása ugyanolyan kell, hogy legyen, mint a lenti "Beállítás" fejezetben. Ellenkező esetben a távirányítás nem működik majd, ebben az esetben érintse meg a "Berendezés hozzáadása" mezőt a konfiguráláshoz.)

Most az alkalmazási felületen megjelenik a "collocating". Sikeres kikeresése esetén felhangzik egy hangjel a beltéri egységből.

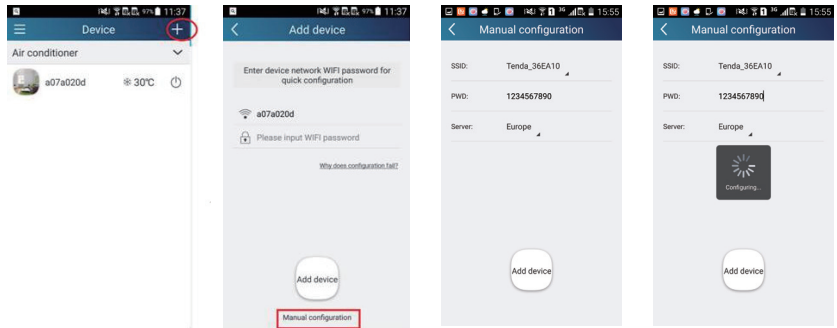

#### **Bevezetés a funkciókhoz**

1. A felhasználó regisztrálása

Célja: Lehetővé teszi a hosszú távolságból való vezérlést.

Utasítások a vezérléshez: az első belépésnél regisztrálni kell az új felhasználó nevét. Ha már van felhasználóneve, hagyja ki a regisztráció lépést, és a bejelentkezéshez írja be az email címét és a jelszavát a "Bejelentkezés" oldalon. Amennyiben elfelejtette a jelszót, resetelni lehet.

#### Folyamat:

(1) Válassza ki a szerver címét.

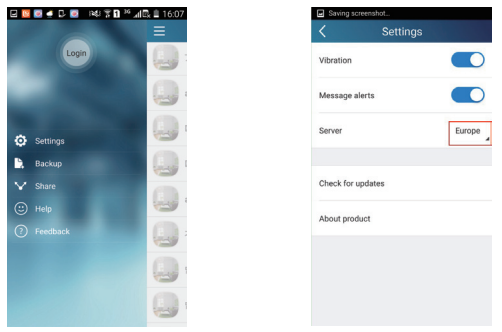

(2) Bejelentkezés: lépjen a "Berendezés" oldalra, és nyissa ki baloldalt a menüt. A "Bejelentkezés" megérintése után nyissa ki a "Felhasználónév regisztrálása" oldalt. Az új felhasználónak először regisztrálnia kell a felhasználónevét. Érintse meg a "Regisztrálás" szót.

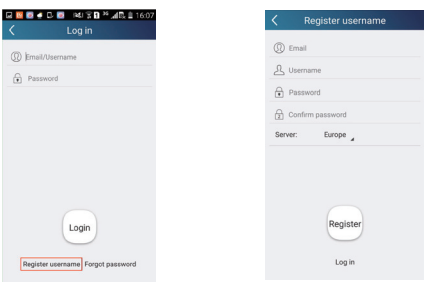

(3) Írja be az email címét. Várjon, amíg megkapja a biztonsági kódot. Írja be a kódot, majd érintse meg az "OK" –t a bejelentkezéshez.

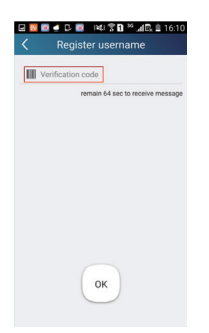

(4) Ha elfelejtette jelszavát, az email címen resetálhatja ezt.

(3) Adja meg az email címét. Várja meg a biztonsági kódot. Írja be a kódot, majd érintse meg az "OK" –t a bejelentkezéshez. Válassza az "Elfelejtett jelszó"-t, és nyissa ki az "Elfelejtett jelszó" oldalt. Adja meg a regisztrált email fiók címét. Válassza a "Biztonsági kód kérése" lehetőséget, és kap egy ellenőrző kódot mailben. Adja meg a jelszavát, és a bejelentkezéshez érintse meg az OK-t.

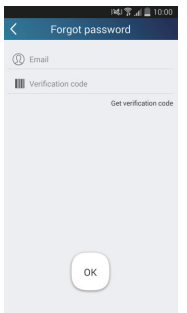

#### 2. Személyes beállítások

Cél: a nevek beállítása (a berendezés neve, előbeállítás, stb.) és képek (a berendezés képe) betáplálása a könnyű tájékozódás miatt.

(1) A készülék nevének beállítása

A gyors konfigurálása után kialakul a vezérelhető smart készülékek listája. A légkondicionáló kezdőneve a készülék MAC címének utolsó 8 számjegye.

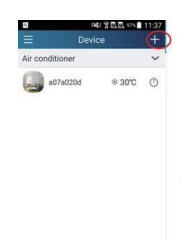

1. lépés: Tartsa az ujját az "a0b417ac" –on és lépjen be a "Berendezés szerkesztése" oldalra. Érintse meg a "Kép"szót, és válasza ki a kép forrását. Válasszon a "Kezdő képek"; "Fotózni" vagy "Válassz ki egy fotót" lehetőségek közül, és mentse el a képet.

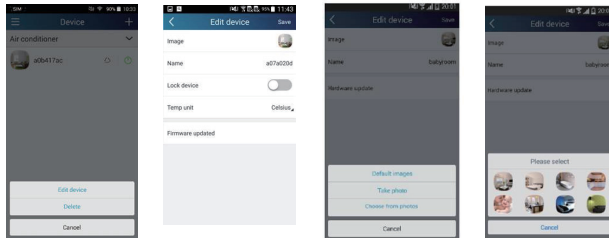

2. lépés: Érintse meg a "Név" szót, és változtassa meg a készülék nevét. A mentés után megjelenik a készülék új neve. Aktivália a "Berendezés lezárása" funkciót, amely lezária a készüléket, úgy, hogy más okostelefonon most nem lesz elérhető. Érintse meg a "Hőmérséklet egysége" szót, és válassza ki a hőmérséklet egységét.

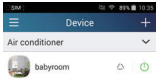

3. lépés: Érintse meg a "Firmware frissítve" lehetőséget, a firmware frissítéséhez. Az "1.8" megérintése után a berendezés automatikusan frissíti magát.

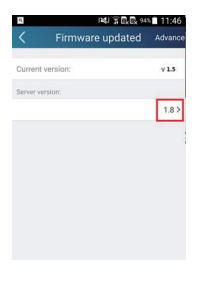

(2) Az alapnév beállítása

1. lépés: Kattintson a **korában ikonra a "Berendezés"** honlap jobb felső sarkában. Válassza ki a "Berendezés hozzáadása" lehetőséget, és nyissa ki a "Szerkesztési beállítások"-at.

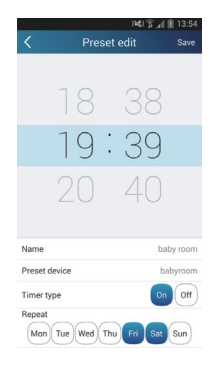

2. lépés: Állítsa be az időt. Érintse meg a "Név" opciót. Az ábrán látható berendezés neve "baby room" (gyerekszoba). Az időzítő kínálatból válassza az "On"(be) lehetőséget. Válassza ki a napokat, amikor a műveletek megismétlődnek. Rögzítse a beállítást.

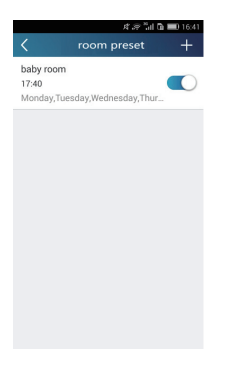

(3) A készülék képének beállítása

Az 1. lépés a 2(1) részben

3. Vezérlő funkciók

(1) Általános vezérlő funkciók: Az alapvető műveletek vezérlése smart berendezéseken (be/ kikapcsolás, hőmérséklet, ventilátorsebesség, üzemmód, stb.) és a bővített funkciók beállítása (szellőzés, szárítás, tisztítás, fény, alvás, energiatakarékosság stb.).

1. lépés: Alapvető műveletek. Nyissa ki a "Berendezés" oldalt. A beállítást a "babyrome" (gyerekszoba) ábrán szemléltetiük.

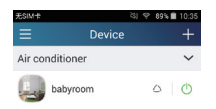

A "babyroom"megérintésével beléphet a légkondicionáló beállítási oldalára. Kapcsolja be a készüléket a  $\circ$  megérintésével.

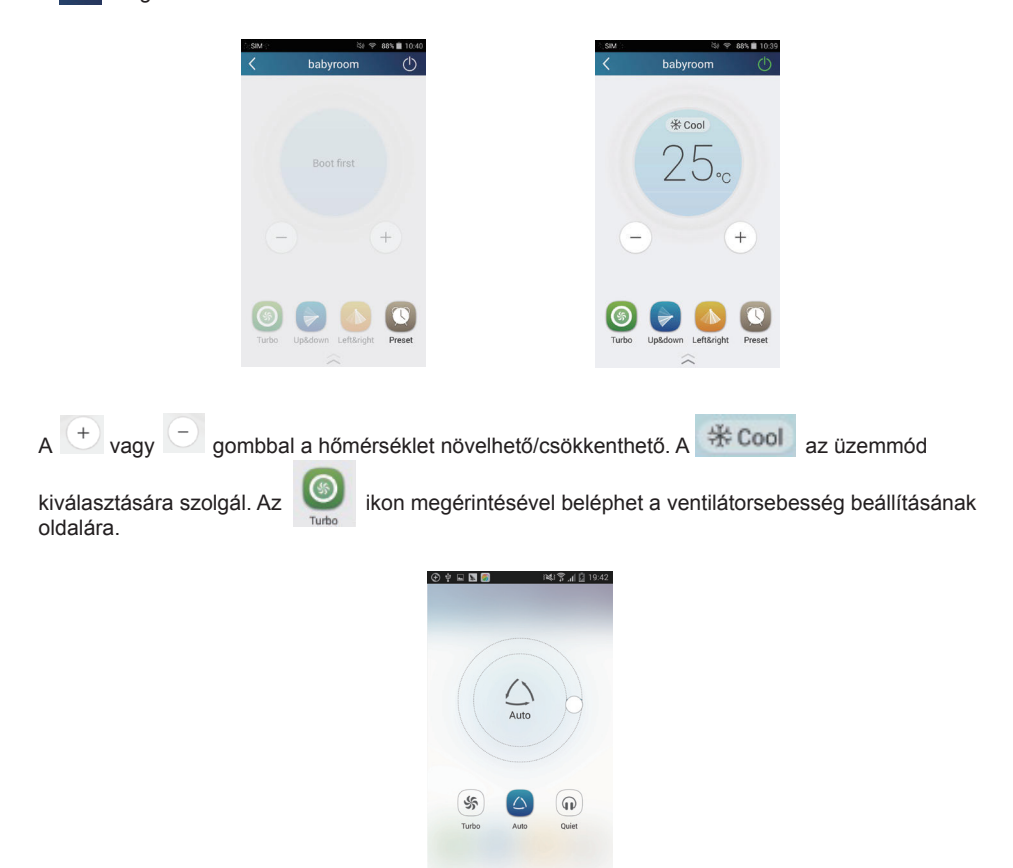

 $E$ rintse meg az  $\sum_{i=1}^{\infty}$ ikont, húzza az ujját a körön, és állítsa be a ventilátorsebességet.

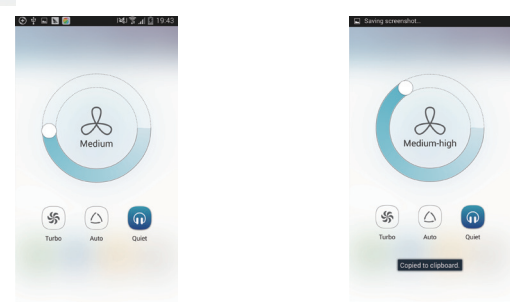

2. lépés: Bővített beállítások. Az  $\widehat{a}$  megérintésével lépjen be a bővített beállítások oldalára. Válasszon a "Levegő", "Szárítás", "Tisztítás", "Fény", "Alvás" vagy "Energiatakarékosság" lehetőségek közül.

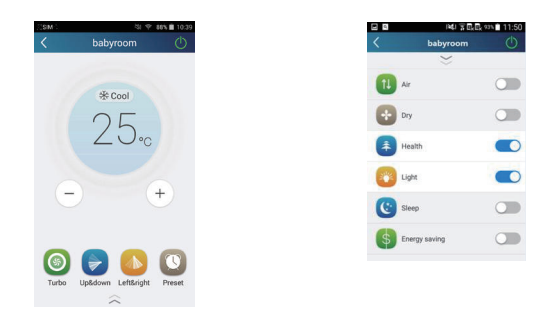

(2) Bővített vezérlő funkciók: A feladatok összeállítása; Előbeállítás; Kapcsolat: Infravörös vezérlés (csak infravörös porttal rendelkező okostelefonokon)

A feladatok összeállítása: lehetővé teszi több smart berendezés beállítását egyetlen érintéssel. A "Berendezés" oldalon a "Berendezés" kép érintésével lépjen a "Feladatok szerkesztése" oldalra.

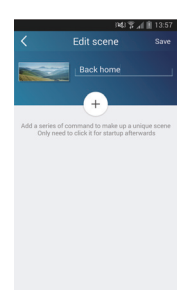

Válassza a "Feladat hozzáadása" funkciót, és adja meg a funkció nevét, pl. "Haza". Adja meg a műveletet

elvégző berendezés nevét. Érintse meg az ikont az utasítások betáplálásához. Az "Aktív berendezés kiválasztása" oldalon válassza ki a "Gyerekszoba" nevű klímaberendezést. Most válassza az "ON" (be) vagy "OFF" (ki) lehetőséget.

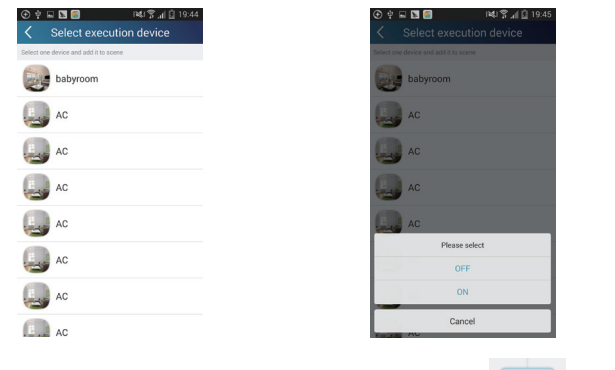

A fenti módszerrel válassza ki a következő berendezést. Érintse meg az  $\left[ \begin{array}{cc} 0.5s \end{array} \right]$  ikont az intervallumok beállításához.

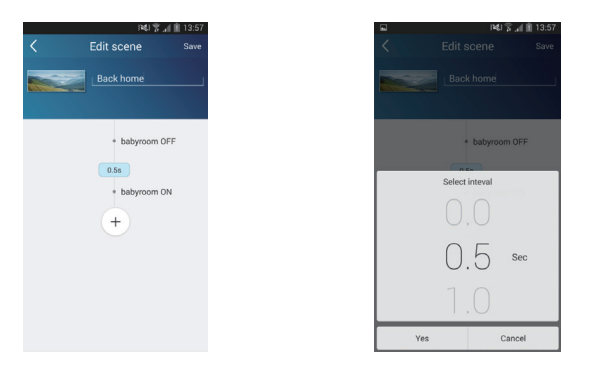

Érintse meg a "Mentés" opciót. Az utasítás elküldéséhez érintse meg a feladat képét a "Berendezés", honlapon. A készülék most teljesíti a "Hazatérés" feladatot. A végrehajtás folyamatát Ön is figyelemmel követheti.

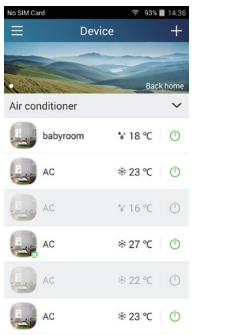

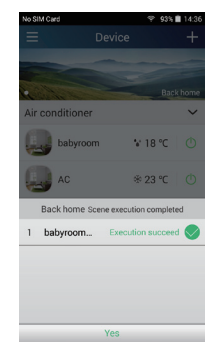

(3) Az előbeállítások egy vagy több készülék előbeállítását tartalmazzák.

Egy készülék előbeállítása: Lehetővé teszi egy készülék be/kikapcsolását egy megadott időpontban.

A "Berendezés" honlapon válassza ki példaként a "gyerekszoba" légkondicionálót.

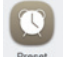

beállítások" oldalt.

Érintse meg az Preset ikont a "gyerekszoba" felület alsó részében, majd nyissa ki a "Szerkesztési

Hint vice time : 2015-05-00 09:20:02<br>time on your phone is different<br>from the time on your WIFI<br>rice.Do you want to synchronize<br>the time?

Synchron

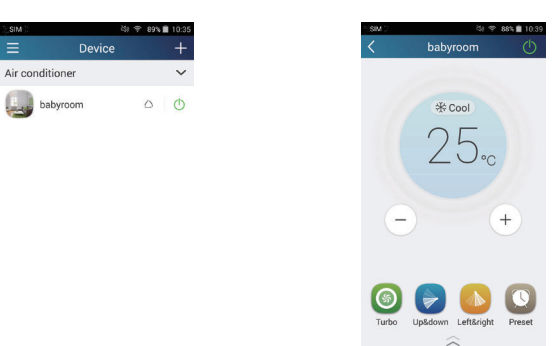

Húzza az ujját fel/lefelé az idő beállításához. Ha szinkronizálni akarja az időt, érintse meg a "szinkronizálni" szót. Ha nem jelenik meg a "Tip"felület, hagyja ki ezt a lépést.

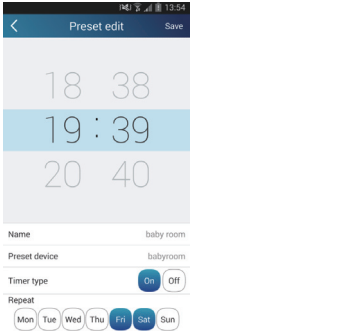

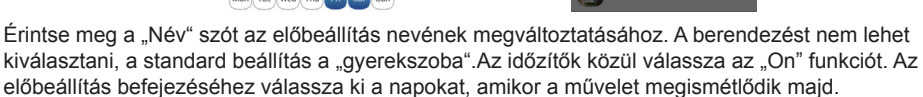

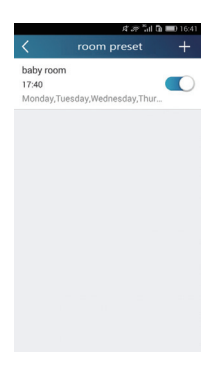

Több berendezés mentése: lehetővé teszi több berendezés előbeállítását a parancsoknak egy meghatározott időpontban történő elvégzéséhez.

Az előbeállítás idejének, nevének, az időzítő típusának és a kiválasztott napoknak a beállításához olvassa el az egy berendezés beállítása részt. Érintse meg a "Berendezés mentése" kifejezést egy, vagy több berendezés kiválasztásához. Ezután menjen vissza a "Berendezés" honlapra.

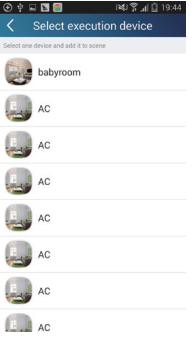

(4) Kapcsolat (A funkcióval csak néhány modell rendelkezik)

Válassza ki a master (vezérlő) berendezést. Ha a környezet megfelel a master berendezés paramétereinek, a többi egység végrehatja a készülékek összecsatlakoztatásával kapcsolatos utasításokat.

1. lépés: Állítsa be a master berendezés paramétereit (Válasszon egy master berendezést, állítsa be a környezet paramétereit, a master berendezés állapotát).

 $E$ rintse meg az  $E$  ikont a "Berendezés" honlap jobb felső sarkában. Válassza ki a "Kapcsolat" mezőt, nyissa ki a "Kapcsolat hozzáadása" oldalt. Érintse meg a "Berendezés paraméterei" funkciót, és nyissa ki a "Berendezés kiválasztása" oldalt. A beállítás a "gyerekszoba" példán mutatjuk be. Érintse meg a "gyerekszoba" szót.

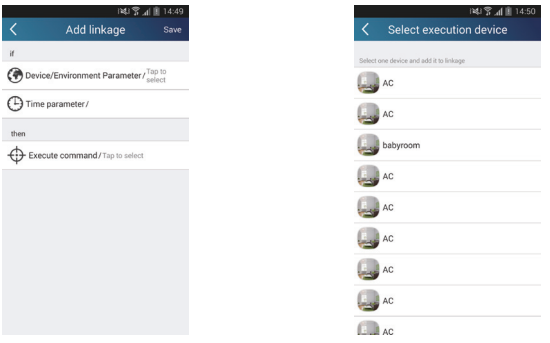

Nyissa ki a "Környezet paramétereinek beállítása" oldalt.

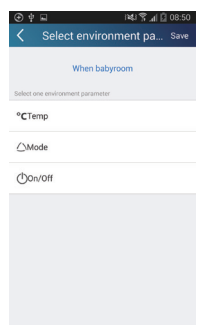

A "Hőmérséklet" megérintésével nyissa ki a "Hőmérséklet értékének beállítása" oldalt. A hőmérséklet beállításához mozgassa az ujját fel/lefelé. Érintse meg a "Felső limit" vagy "Alsó limit" szót. Érintse meg az "Üzemmód" és a "Be/Ki" gombot a master berendezés beállításához. Most érintse meg a "Mentés" gombot.

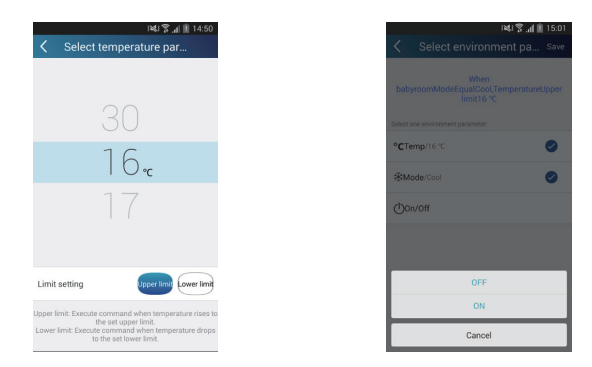

2. lépés: A csatlakoztatás időparaméterének beállítása. Az "Időparaméter" megérintésével nyissa ki az "Idő beállítása" oldalt. Tolja jobbra az a beállított idő bekapcsolásához.

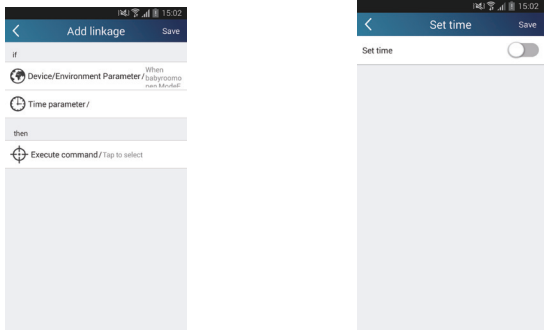

Érintse meg az "elvégzés időpontja"" szót, majd a "Start" és "Stop" szavakat az indítás és kikapcsolás beállításához. Rögzítse a beállítást az "OK" megérintésével a jobb felső sarokban.

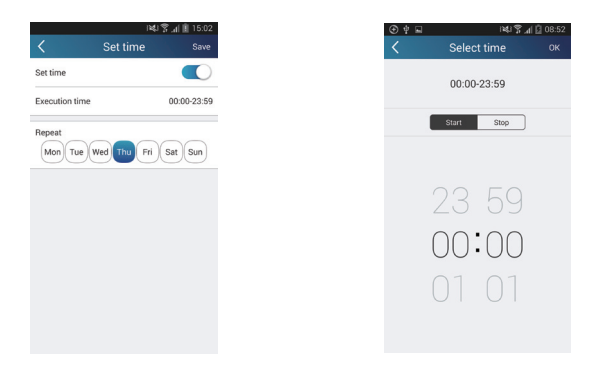

Érintse meg a napok nevét az "Ismétlés"alatt, és válassza ki, hogy melyik napokon ismétlődjön meg a művelet. Ezután érintse meg a "Mentés"-t.

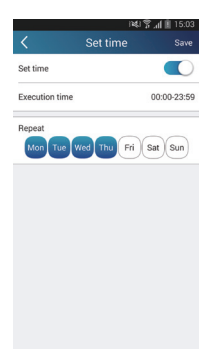

- 3. lépés: Válassza a "Parancs teljesítése" lehetőséget.
- A "Parancs teljesítése" megérintése után nyissa ki a "Berendezés kiválasztása" oldalt.

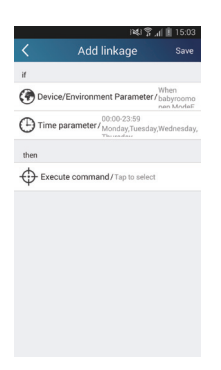

Érintse meg a vezérelt készülék nevét. Érintse meg az "ON" vagy "OFF" szót, majd a "Mentés" megérintésével fejezze be a be a csatlakoztatást.

Add linkage

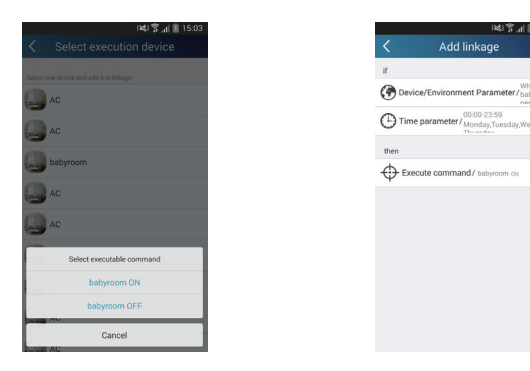

Érintse meg a "Save" (mentés) szót, majd ismételje meg a fenti lépéseket, és állítsa be több feladat összekötését.

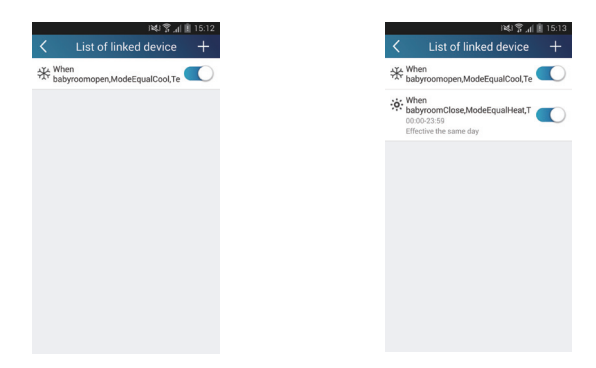

(5) Infravörös vezérlés (csak infravörös porttal rendelkező okostelefonokon). Funkció: Az okostelefon távirányítóként használható.

Érintse meg az  $\Box$ ikont a "Device" honlap jobb felső sarkában. Válassza ki az "Infravörös"

funkciót, és nyissa ki a "Távirányító" oldalt. Érintse meg és tolja felfelé az **interada az ikont**, hogy beléphessen a bővített funkciók oldalára.

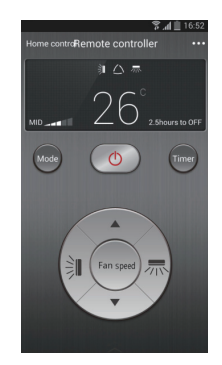

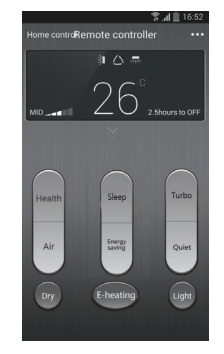

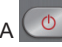

megérintésével kapcsolia be a berendezést. A **Mode megérintésével válassza ki az** 

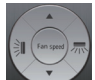

üzemmódot. A megérintése után állítsa be a ventilátor sebességét és a légáramlás szögét. Érintse meg a "Tisztítás", "Energiatakarékosság", "Alvás" stb. opciókat a bővített funkciók beállításához.

A "Sleep" megérintésével nyissa ki az "Alvás DIY" funkciót. A jobbra és balra mutató nyilakkal állítsa be az alvás idejét. A fel/le irányuló nyilakkal beállítható a hőmérséklet az adott időszakban.

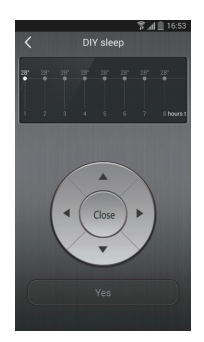

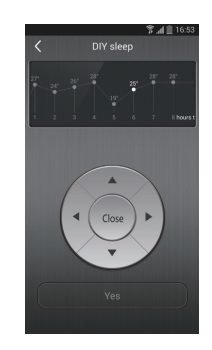

4. Menü funkció

A menü funkciók: Share, Set, History, Feedback

(1) Osztás (share): a gyors konfigurálás és az egységgel kapcsolatos információk osztására szolgál, beleértve a helyi adatok exportálását és importálását is.

A helyi adatok importálásához érintse meg a "Helyi import" funkciót, és várja meg az adatok letöltését. Helyi export

1. lépés: a helyi adatok exportálása más okostelefonokra.

Lépien be baloldalon a menü oldalra, és az "Osztás" megérintésével lépjen be az "Osztás oldalra". Ezután érintse meg a "Helyi export" kifejezést.

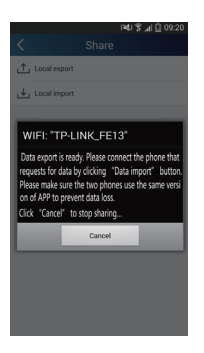

2. lépés: Importálás más okostelefonra.

Érintse meg a modell nevét, és várja meg, amíg a készülék letölti az adatokat.

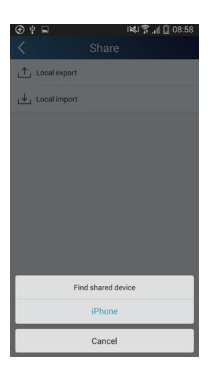

Biztonsági mentés: A gyors konfigurálás és az egységgel kapcsolatos adatok biztonsági mentése, beleértve a cloud biztonsági mentést és a cloud-ban elmentett fájlok listáját. Cloud biztonsági mentés

Lépjen be a menübe baloldalt, és érintse meg a "Biztonsági mentés" funkciót.

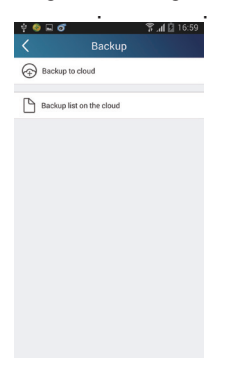

Érintse meg a "Cloud biztonsági mentés" kifejezést, utána az "Igen"-t. Várjon, amíg a készülék letölti az adatokat.

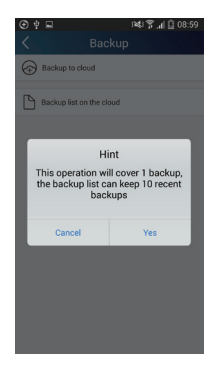

Válassza a "Cloud biztonsági mentések listája" opciót. Megjelennek a lementett fájlok. Érintse meg a "Record" szót a lokális egység adatainak letöltéséhez és frissítéséhez.

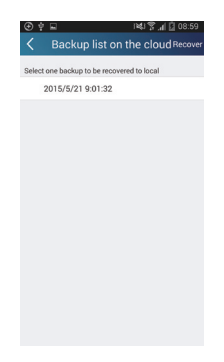

#### (3) Beállítások (Settings)

A felhasználó beállíthatja a vibrálást, vészinformációkat, szervert, aktualizálást, stb. A szerver beállítása ugyanolyan kell, hogy legyen, mint ahogy azt a "Konfigurálás" fejezetben ismertettük. Ellenkező esetben nem működik majd a távirányítás.

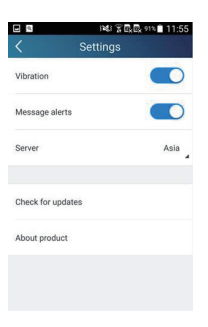

(4) Visszajelzés (Feedback)

A felhasználó elküldheti az észrevételeit a karbantartással és fejlesztéssel foglalkozó csoportnak. Érintse meg a "Visszajelzés" szót. Írja le és küldje el a megjegyzéseit.

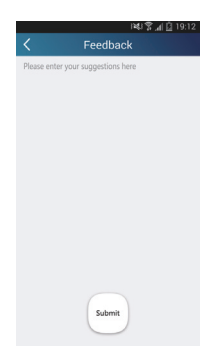

#### **KÖRNYEZETVÉDELEMMEL KAPCSOLATOS MEGJEGYZÉS**

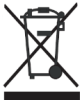

Ez a készülékek nem likvidálható a háztartási hulladékkal együtt.

Kérjük, hogy szállítsa a készüléket egy megfelelő gyűjtőhelyre. A terméken, csomagoláson vagy az útmutatóban található ikon ismerteti a helyes likvidálás módját.

A nyersanyagok újrahasznosíthatók az ikonok értelmében. A termékek helyes likvidálása értékes nyersanyagokat spórolhat meg, és hozzájárulhat a környezetvédelemhez. A helyi hivatal részletes információkkal szolgálhat a legközelebbi gyűjtőhelyet illetően.

#### **TUDNIVALÓK A HASZNÁLT HŰTŐKÖZEGRŐL**

Ez a készülék a Kiotói jegyzőkönyvben megnevezett fluorozott üvegházhatású gázokat tartalmaz. Karbantartását és likvidálását kizárólag szakemberek végezhetik. Hűtőközeg - típus: R410A A hűtőközeg összetétele: R410A: (50% HFC-32, 50% HFC-125) A hűtőközeg mennyisége: az adatlapon GWP érték: 2088 GWP = Globális felmelegedési potenciál

Bármilyen jellegű gond esetén értesítse a helyi eladót, vagy a felhatalmazott szervizközpontot. **Vészhívás: 112**

## **GYÁRTÓ**

Gyártó: SINCLAIR CORPORATION Ltd., 1-4 Argyll St., London W1F 7LD, UK, www.sinclair-eu.com Gyártási hely: (Made in China).

#### **KÉPVISELET, MŰSZAKI TÁMOGATÁS**

NEPA spol. s r.o. Purkyňova 45 612 00 Brno Česká republika

Tel: +420 541 590 140 Fax: +420 541 590 124 www.nepa.cz klimatizace@nepa.cz

 $\tt$  (  $\epsilon$